# <span id="page-0-0"></span>**REGISTRŲ PLATINIMO SISTEMA Duomenų gavėjo naudotojo vadovas**

Versija: 4.0.1

# **Turinys**

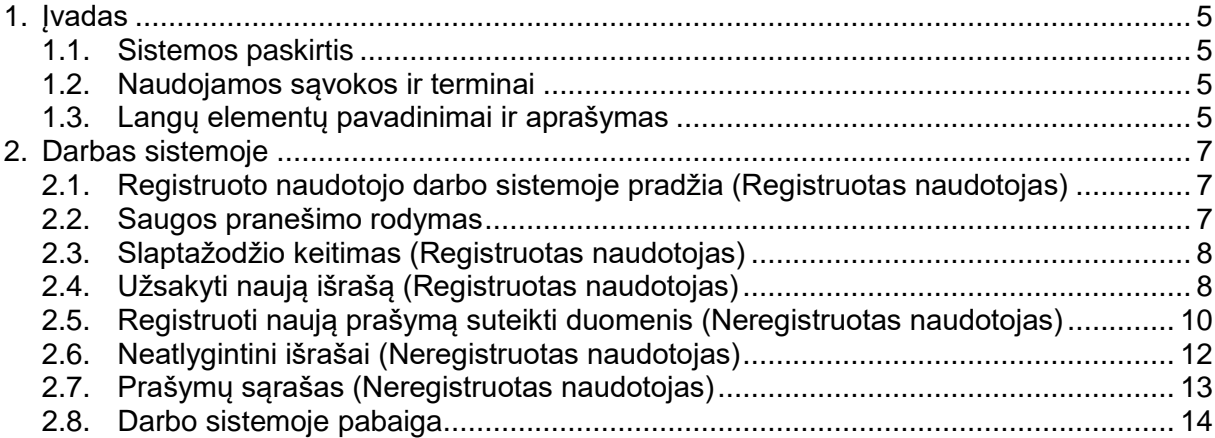

# **Paveikslų sąrašas**

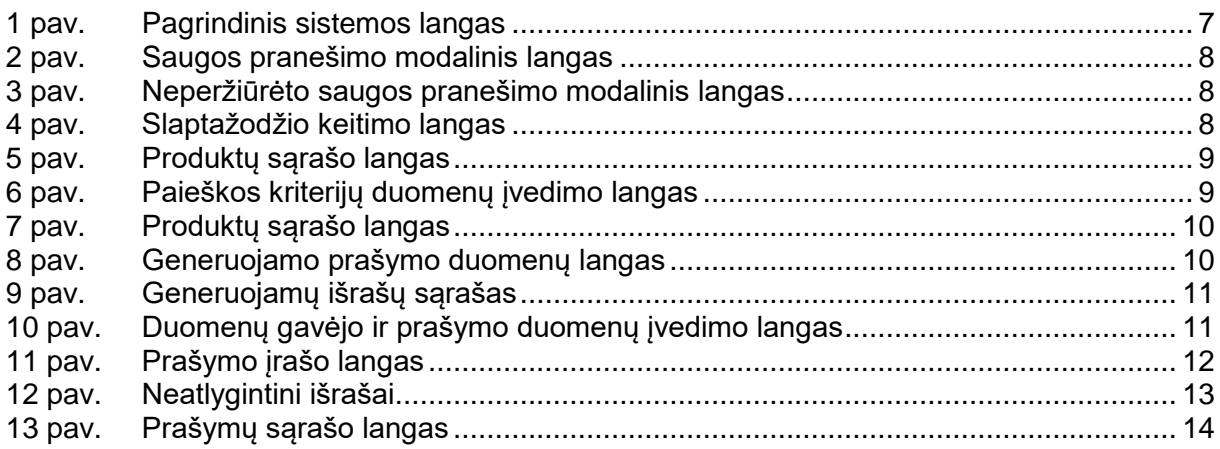

# **Lentelių sąrašas**

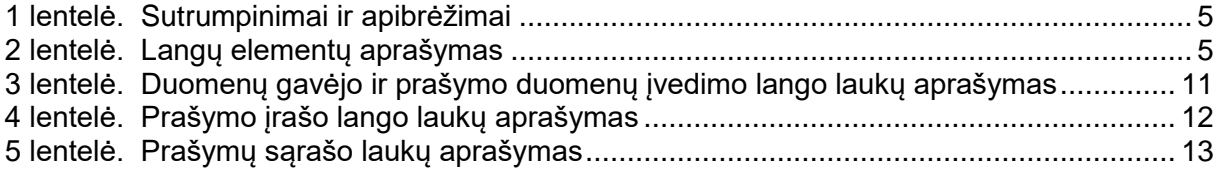

VĮ Registrų centras 4 iš 15

# **1. ĮVADAS**

<span id="page-4-0"></span>Valstybės įmonės Registrų centro tvarkomi Testamentų, Turto arešto aktų, Vedybų sutarčių, Neveiksnių ir ribotai veiksnių asmenų registrų (toliau - Registrai) duomenys yra atlygintinai ir neatlygintinai platinami suinteresuotiems duomenų gavėjams – fiziniams ir juridiniams asmenims. Šie duomenys platinami elektroniniu būdu juos parsisiunčiant iš centralizuotos Registrų duomenų platinimo sistemos arba asmeniškai gaunant informacijos išrašus RC įmonėje. Registruotiems duomenų naudotojams suteikiami prisijungimai (naudotojo kodas ir slaptažodis) prie visų tvarkomų registrų duomenų platinimo sistemos, kurioje prieinama duomenų paieška iš visų Registrų.

<span id="page-4-1"></span>Šiame dokumente pateikiamas Registrų duomenų platinimo sistemos duomenų gavėjo naudotojo vadovas, kuriame aprašomi sistemos langai.

## **1.1. Sistemos paskirtis**

<span id="page-4-2"></span>Registrų duomenų Platinimo sistemos paskirtis – platinti Registrų duomenis duomenų gavėjams (fiziniams bei juridiniams asmenims) naudojant unifikuotą, centralizuotą, vieningą Platinimo sistemą.

# **1.2. Naudojamos sąvokos ir terminai**

#### **1 lentelė. Sutrumpinimai ir apibrėžimai**

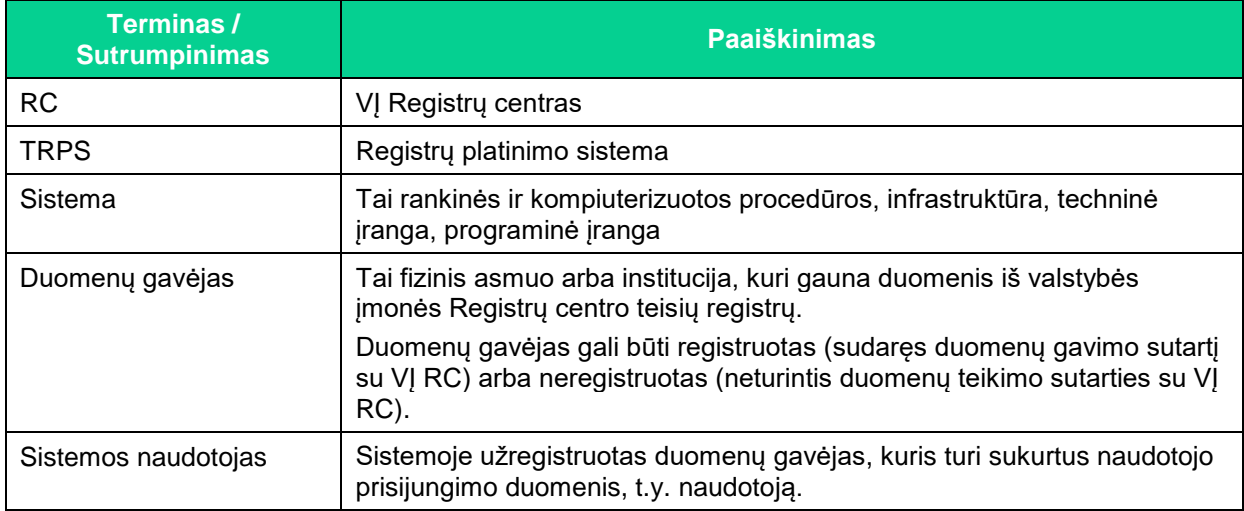

## **1.3. Langų elementų pavadinimai ir aprašymas**

#### **2 lentelė. Langų elementų aprašymas**

<span id="page-4-3"></span>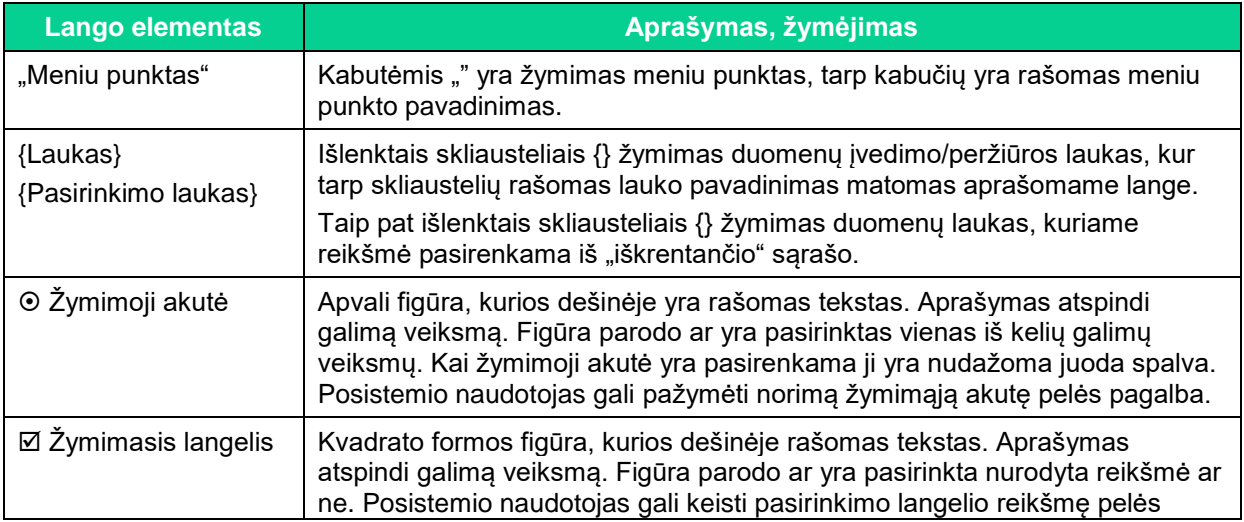

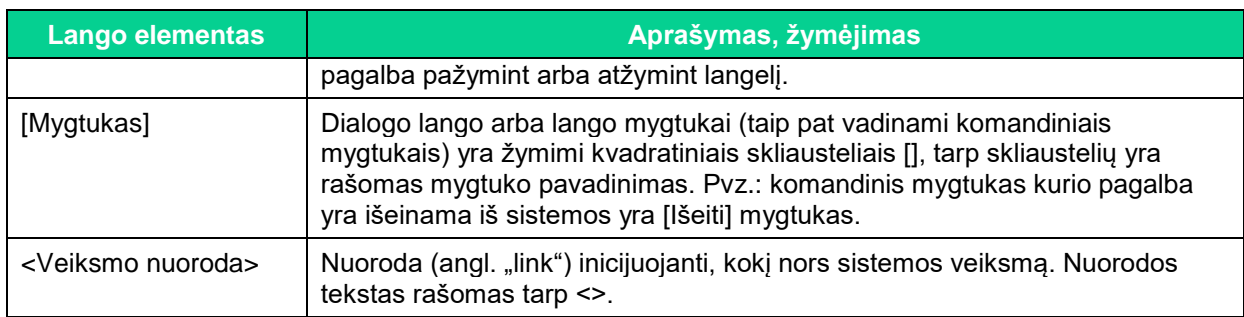

VĮ Registrų centras 6 iš 15

# **2. DARBAS SISTEMOJE**

<span id="page-6-0"></span>Šiame skyriuje aprašomi veiksmai, kuriuos gali atlikti duomenų gavėjas. Kiekviename poskyryje aprašomi žingsniai, kuriais sekdamas duomenų gavėjas atliks norimą veiksmą. Taip pat pateikiamas konkretaus sistemos lango laukų ir mygtukų aprašymas su lango vaizdu.

## <span id="page-6-1"></span>**2.1. Registruoto naudotojo darbo sistemoje pradžia (Registruotas naudotojas)**

Darbui su sistema reikalinga interneto naršyklė, kurios adreso lauke reikia nurodyti sistemos adresą. Paspausdami interneto naršyklės mygtuką [Go] / [Eiti] arba klaviatūros mygtuką [Enter] atidarysite prisijungimo prie Registrų duomenų platinimo sistemos langą. Norėdami prisijungti prie sistemos atlikite tokius veiksmus:

- 1. Prisijungimo lange įveskite prisijungimo duomenis į laukus {Naudotojas} ir {Slaptažodis}.
- 2. Jeigu nurodyti sistemos naudotojo duomenys neteisingi arba jam uždrausta dirbti su sistema, rodomas pranešimas:
	- "Neteisingi prisijungimo duomenys", kai suklystama įvedant naudotojo vardą arba slaptažodį. Šiuo atveju galima bandyti prisijungti dar kartą.
	- "Naudotojas užblokuotas.", kai penkis kartus iš eilės įvedamas klaidingas slaptažodis. Šiuo atveju reikia kreiptis į sistemos administratorių, kad naudotoją atblokuotų.
- 3. Atidaromas pagrindinis sistemos langas. Kaip naudoti sistemos funkcijas skaitykite tolesniuose skyriuose.

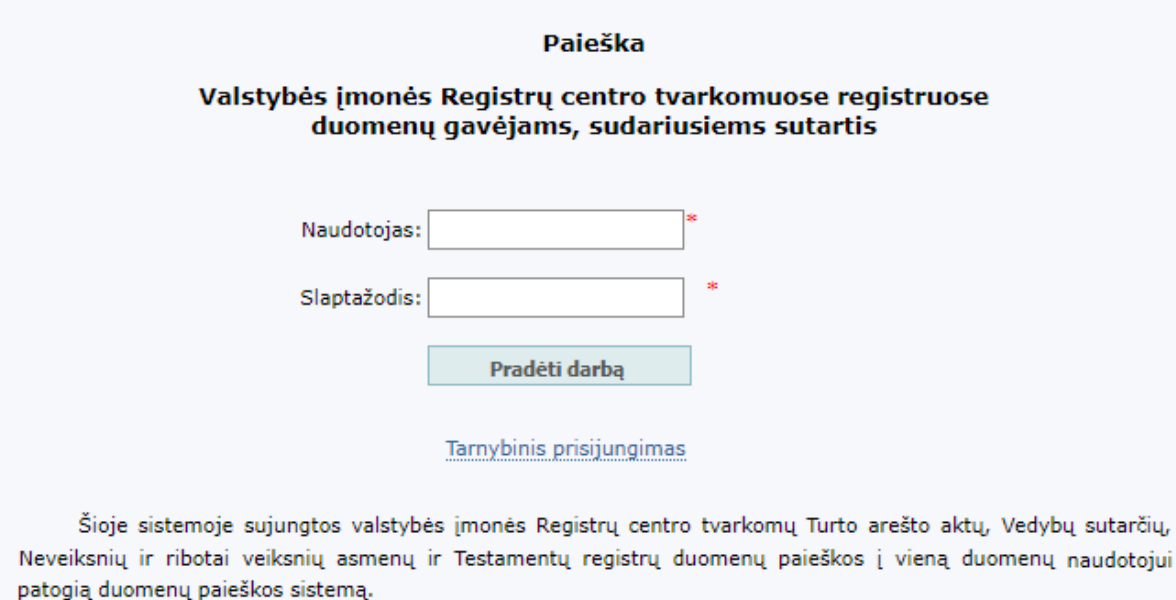

### **1 pav. Pagrindinis sistemos langas**

## **2.2. Saugos pranešimo rodymas**

<span id="page-6-3"></span><span id="page-6-2"></span>Pirmą kartą jungiantis prie sistemos naudotojui pateikiamas saugos pranešimo modalinis langas. Norint toliau dirbti su sistema, naudotojas turi susipažinti su pateiktu saugos dokumentu. Saugos pranešimo modaliniame lange naudotojas gali atlikti veiksmus:

> Jeigu spaudžiama nuoroda <dokumentais>, sistema inicijuoja saugos dokumento parsisiuntimo veiksmą. Naudotojas turi susipažinti su parsisiųsto dokumento nuostatomis. Pažymėjus varnelę "su saugos dokumentais susipažinau", sistema

aktyvuoja mygtuką [PATVIRTINTI]. Naudotojui paspaudus mygtuką [PATVIRTINTI], sistema prijungia naudotoją prie TRPS sistemos. Jeigu naudotojas pažymi varnelę "su saugos dokumentais susipažinau" nepaspaudęs ant nuorodos <dokumentais>, sistema pateikia klaidos pranešimą "Nesusipažinote su saugos dokumentais!"

 Jeigu naudotojas spaudžia mygtuką [ATŠAUKTI], sistema atjungia naudotoją iš TRPS sistemos. Pakartotinai jungiantis prie sistemos, sistema vėl pateiks saugos pranešimo modalinį langą.

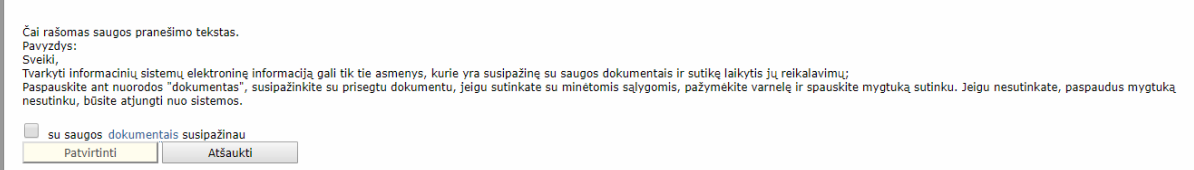

#### **2 pav. Saugos pranešimo modalinis langas**

<span id="page-7-2"></span>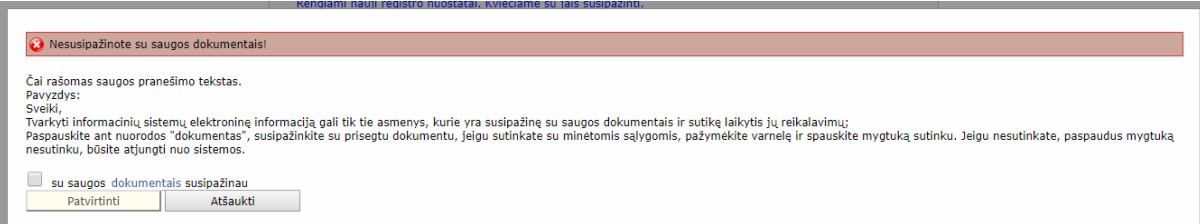

#### **3 pav. Neperžiūrėto saugos pranešimo modalinis langas**

# **2.3. Slaptažodžio keitimas (Registruotas naudotojas)**

<span id="page-7-3"></span><span id="page-7-0"></span>Registruotas naudotojas prisijungęs prie sistemos gali pakeisti savo slaptažodį. Norėdami tai padaryti, atlikite šiuos veiksmus:

- 1. Pasirinkite meniu punktą "Slaptažodžio keitimas".
- 2. Atidaromas slaptažodžio keitimo langas (žr. 4 pav.).
- 3. Lauke {Slaptažodis} įveskite dabartinį slaptažodį.
- 4. Lauke {Naujas slaptažodis} įveskite naują slaptažodį.
- 5. Lauke {Pakartokite naują slaptažodį} pakartokite naują slaptažodį.
- 6. Paspauskite mygtuką [Keisti]. Naujas slaptažodis išsaugotas. Kitą kartą junkitės prie sistemos naudodamiesi nauju slaptažodžiu.

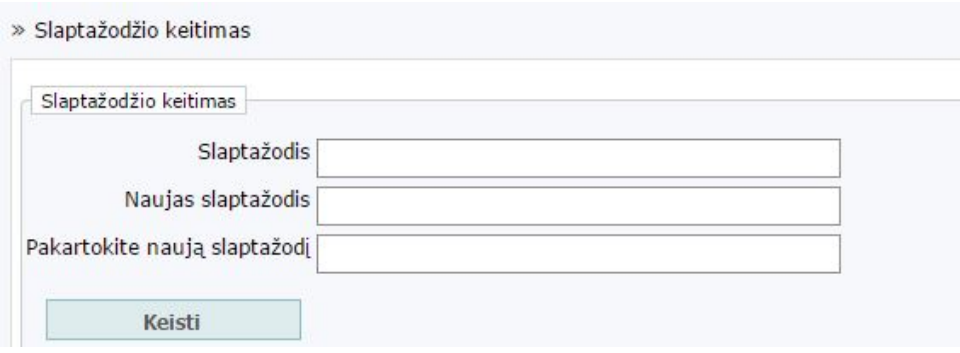

**4 pav. Slaptažodžio keitimo langas**

# **2.4. Užsakyti naują išrašą (Registruotas naudotojas)**

<span id="page-7-4"></span><span id="page-7-1"></span>Registruotam naudotojui norint užsakyti naują išrašą reikia atlikti šiuos veiksmus:

- 1. Pagrindiniame sistemos lange spauskite meniu punktą "Nauja paieška".
- 2. Lango kairėje pusėje pasirinkite "Registrų išrašai" → Registrą, kurio paiešką norima atlikti pvz: "Testamentų registras".

3. Lauke {Registro išrašai} pasirinkite norimą paieškos apimtį ir kriterijus pvz: "Testamentų registro išrašas pagal palikėjo (testatoriaus) asmens kodą" (5 pav.).

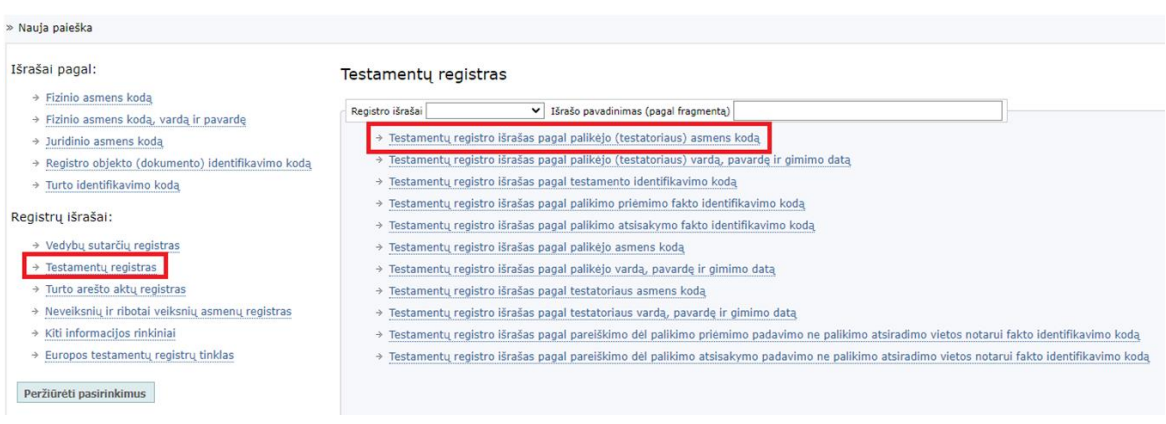

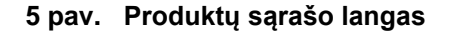

<span id="page-8-0"></span>4. Kriterijų laukuose įveskite paieškos kriterijus ir užpildykite lauką {Tikslo aprašymas}, paspauskite mygtuką [Vykdyti]. Minimalus tikslo aprašymo ilgis - 15 simbolių.

4.1. Atidaromas paieškų sąrašas, kuriame galite peržiūrėti sugeneruotą išrašą

- 5. Norint paiešką įtraukti į pasirinkimų sąrašą paspauskyte mygtuką [Pridėti] (6pav.).
	- 5.1. Atidaromas pasirinkimų sąrašas kur galite peržiūrėti ir pradėti pasirinkimų vykdymą.
- 6. Norint nutraukti užsakymą paspauskite mygtuką [Grįžti] (6pav.).

#### Testamentų registras

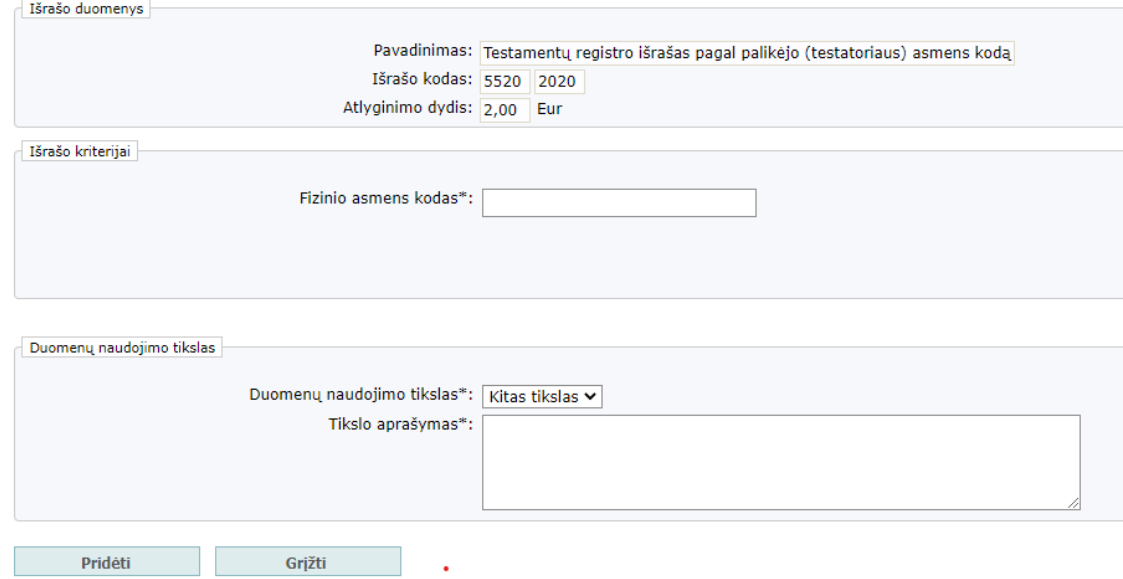

<span id="page-8-1"></span>**6 pav. Paieškos kriterijų duomenų įvedimo langas**

## <span id="page-9-0"></span>**2.5. Registruoti naują prašymą suteikti duomenis (Neregistruotas naudotojas)**

Neregistruotam naudotojui norint užregistruoti naują prašymą reikia atlikti šiuos veiksmus:

- 1. Pagrindiniame sistemos lange spauskite meniu punktą "Nauja paieška".
- 2. Lango kairėje pusėje pasirinkite "Registrų išrašai"  $\rightarrow$  Registra, kurio paieška norima atlikti pvz: "Testamentų registras".
- 3. Lauke {Registro išrašai} pasirinkite norimą paieškos apimtį ir kriterijus pvz: "Testamentų registro išrašas pagal palikėjo (testatoriaus) asmens kodą" (7 pav.).

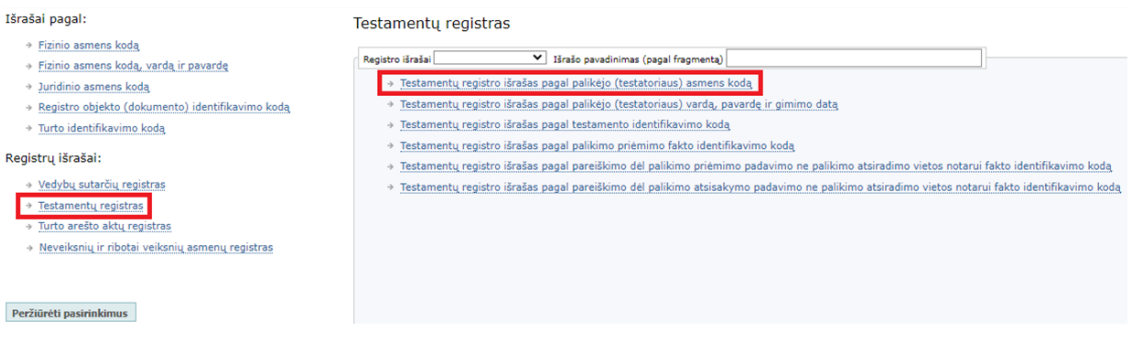

### **7 pav. Produktų sąrašo langas**

<span id="page-9-1"></span>4. Kriterijų laukuose įveskite paieškos kriterijus ir užpildykite laukus {Duomenų naudojimo tikslas\*} ir {Tikslo aprašymas\*}. Minimalus tikslo aprašymo ilgis - 15 simbolių (8 pav.).

### Turto arešto aktų registras

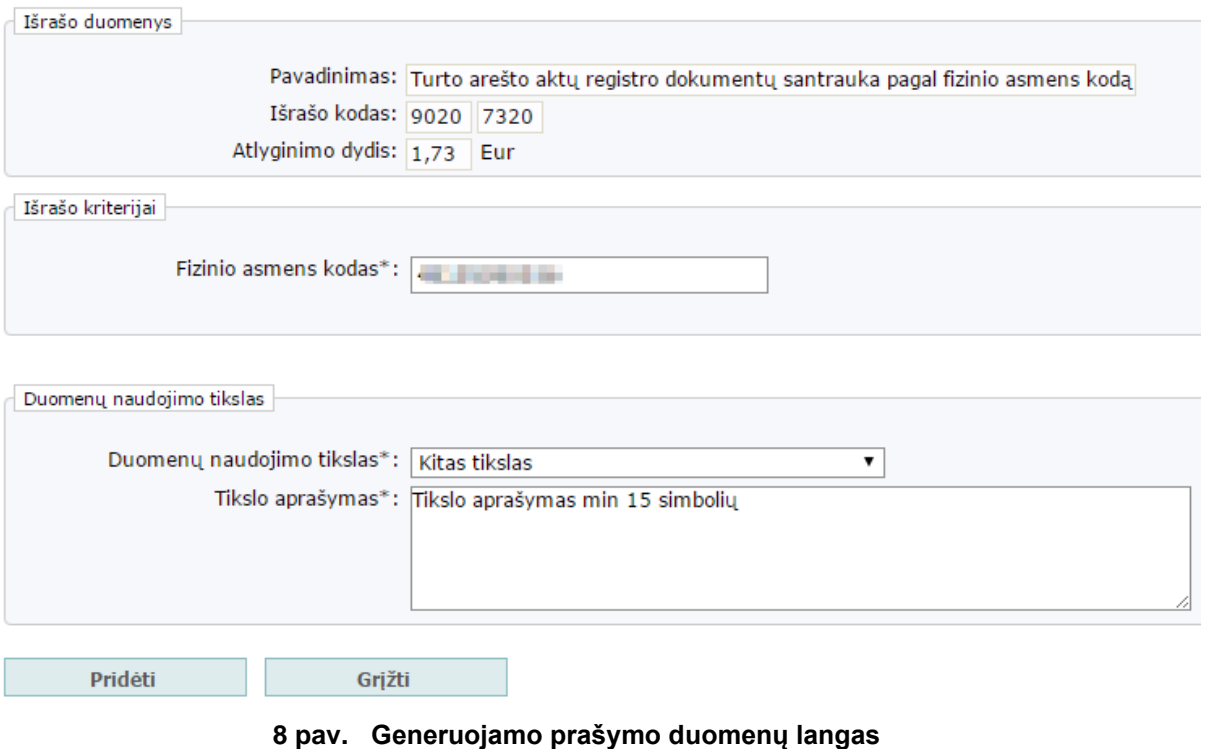

<span id="page-9-2"></span>5. Paspauskite [Pridėti]. Atidaromas generuojamų išrašų sąrašas (8 pav.)

Mano pasirinkimai:

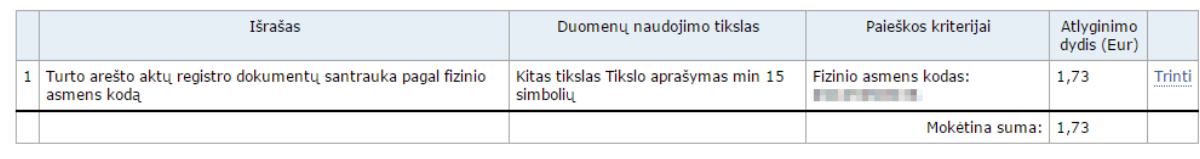

<span id="page-10-0"></span>Vykdyti

### **9 pav. Generuojamų išrašų sąrašas**

6. Paspauskite [Vykdyti]. Atidaromas duomenų gavėjo ir prašymo duomenų įvedimo langas (10 pav.). Užpildykite visus laukus.

Mano pasirinkimai:

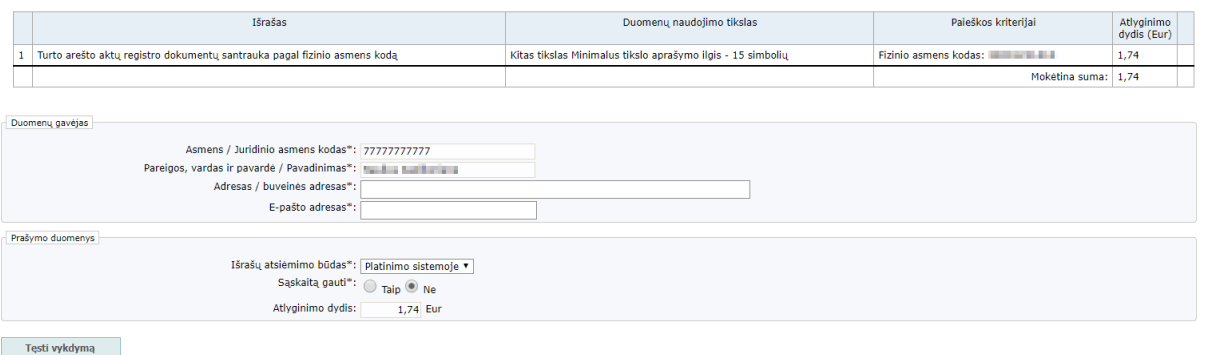

#### **10 pav. Duomenų gavėjo ir prašymo duomenų įvedimo langas**

<span id="page-10-1"></span>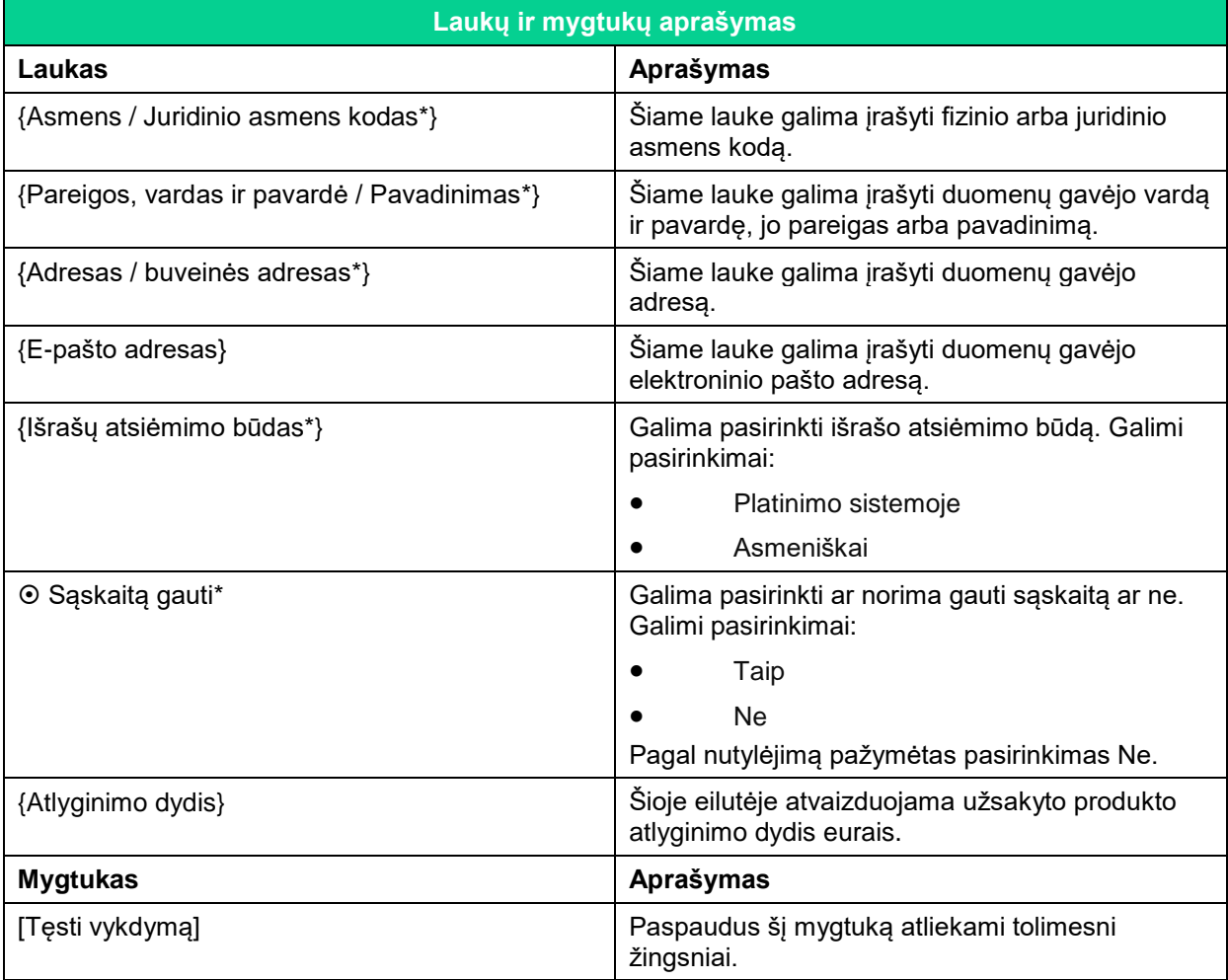

### **3 lentelė. Duomenų gavėjo ir prašymo duomenų įvedimo lango laukų aprašymas**

- 7. Paspauskite mygtuką [Tęsti vykdymą]. Atidaromas prašymo įrašas, kuriame atvaizduojami įvesti prašymo, duomenų gavėjo duomenys ir išrašų sąrašas (11 pav.).
	- Jei norite grįžti į pradžios langą, paspauskite [Grįžti atgal].
	- Jei norite atsispausdinti prašymo formą, paspauskite [Spausdinti].

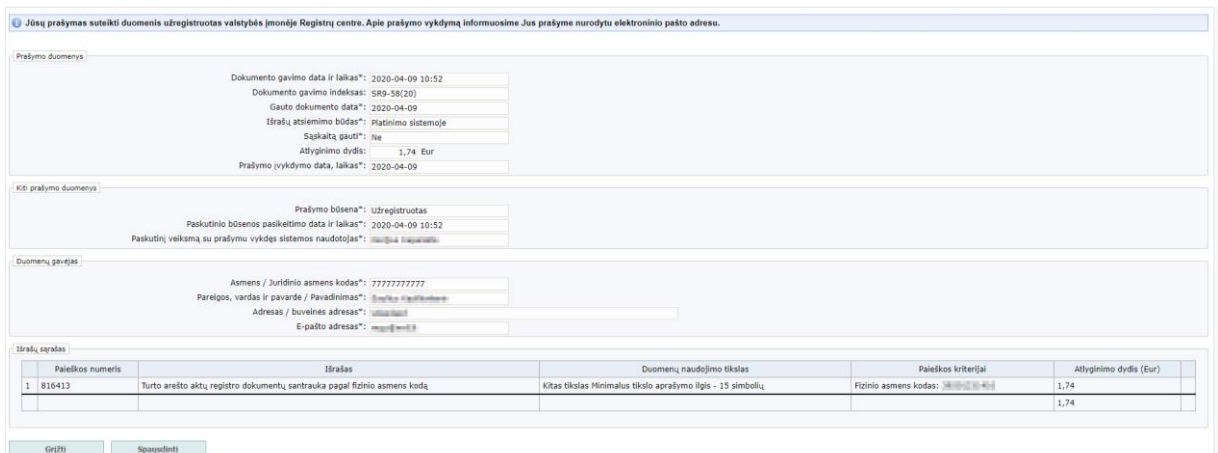

**11 pav. Prašymo įrašo langas**

#### **4 lentelė. Prašymo įrašo lango laukų aprašymas**

<span id="page-11-1"></span>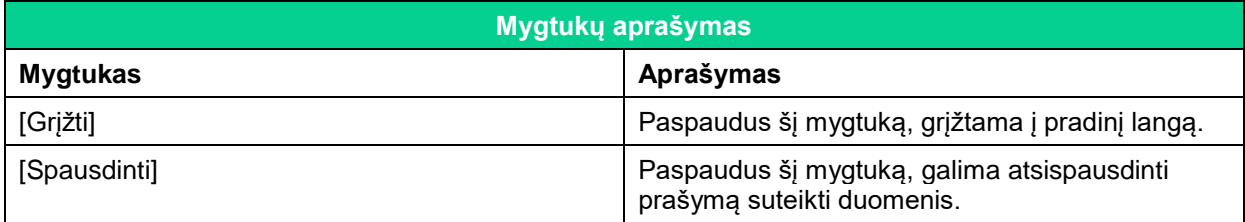

## **2.6. Neatlygintini išrašai (Neregistruotas naudotojas)**

<span id="page-11-0"></span>Neregistruotas naudotojas kartą per kalendorinius metus gali užsakyti po vieną išrašą iš registrų neatlygintinai. Norint užregistruoti naują prašymą, gauti išrašą neatlygintinai reikia atlikti šiuos veiksmus:

- 1. Pagrindiniame sistemos lange spauskite meniu punktą "Nauja paieška".
- 2. Lango kairėje pusėje pasirinkite "Kiti"  $\rightarrow$  "Neatlygintinai kartą per metus teikiami išrašai".
- 3. Pasirinkite registro išrašą ir jo apimtį (12 Pav.).
- 4. Kriterijų laukuose įveskite paieškos kriterijus ir užpildykite lauką {Tikslo aprašymas\*}. Minimalus tikslo aprašymo ilgis - 15 simbolių (12 pav.).
- 5. Paspauskite [Pridėti]. Atidaromas generuojamų išrašų sąrašas (9 pav.).

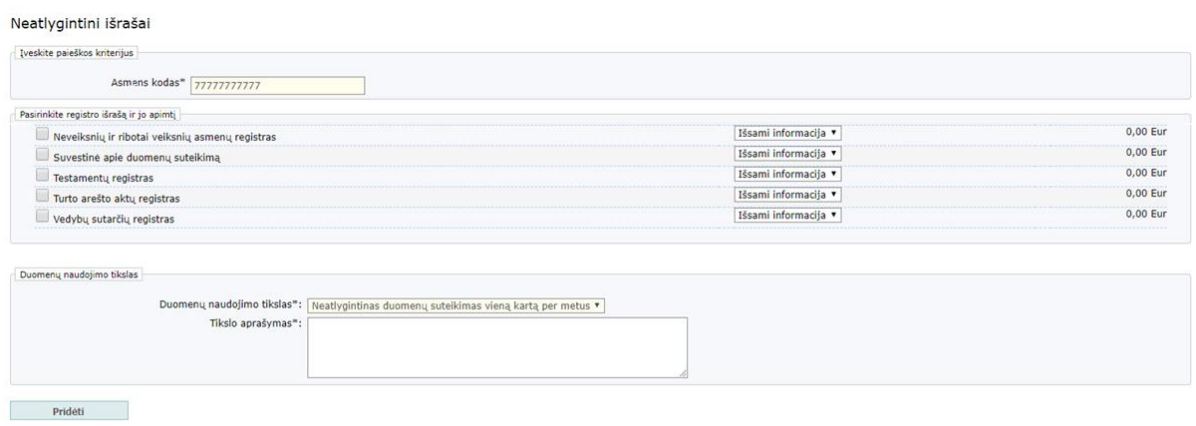

### **12 pav. Neatlygintini išrašai**

# **2.7. Prašymų sąrašas (Neregistruotas naudotojas)**

<span id="page-12-1"></span><span id="page-12-0"></span>Šiame skyriuje aprašytas prašymų sąrašo filtras ir sąrašo laukai:

- 1. Pasirinkite meniu punktą "Prašymų sąrašas".
- 2. Atidaromas pateiktų prašymų sąrašas (13 pav.).
- 3. Įveskite filtre duomenis ir paspauskite mygtuką [Filtruoti]. Pateikiami duomenys, atrinkti pagal nurodytas reikšmes.

### **5 lentelė. Prašymų sąrašo laukų aprašymas**

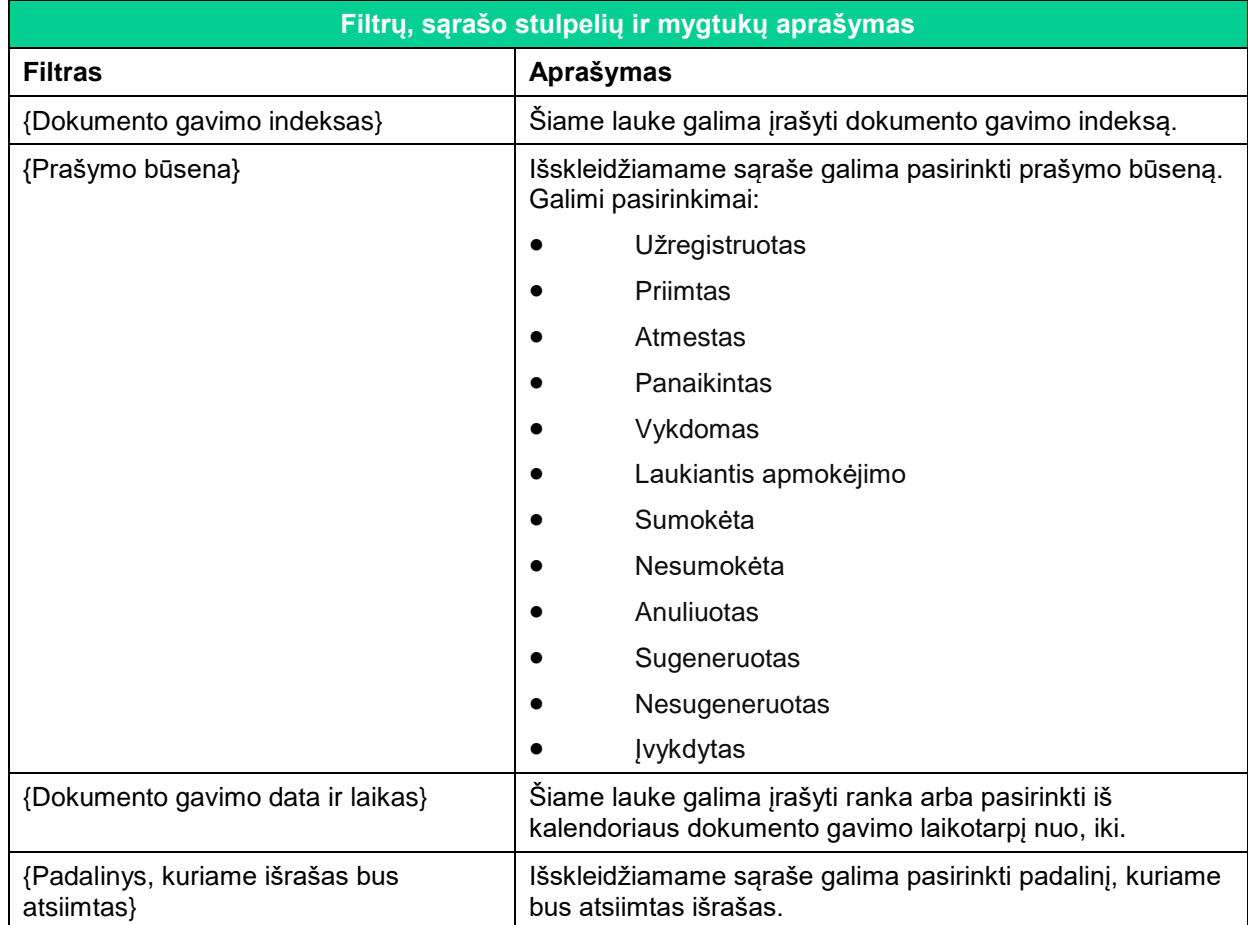

VĮ Registrų centras 13 iš 15

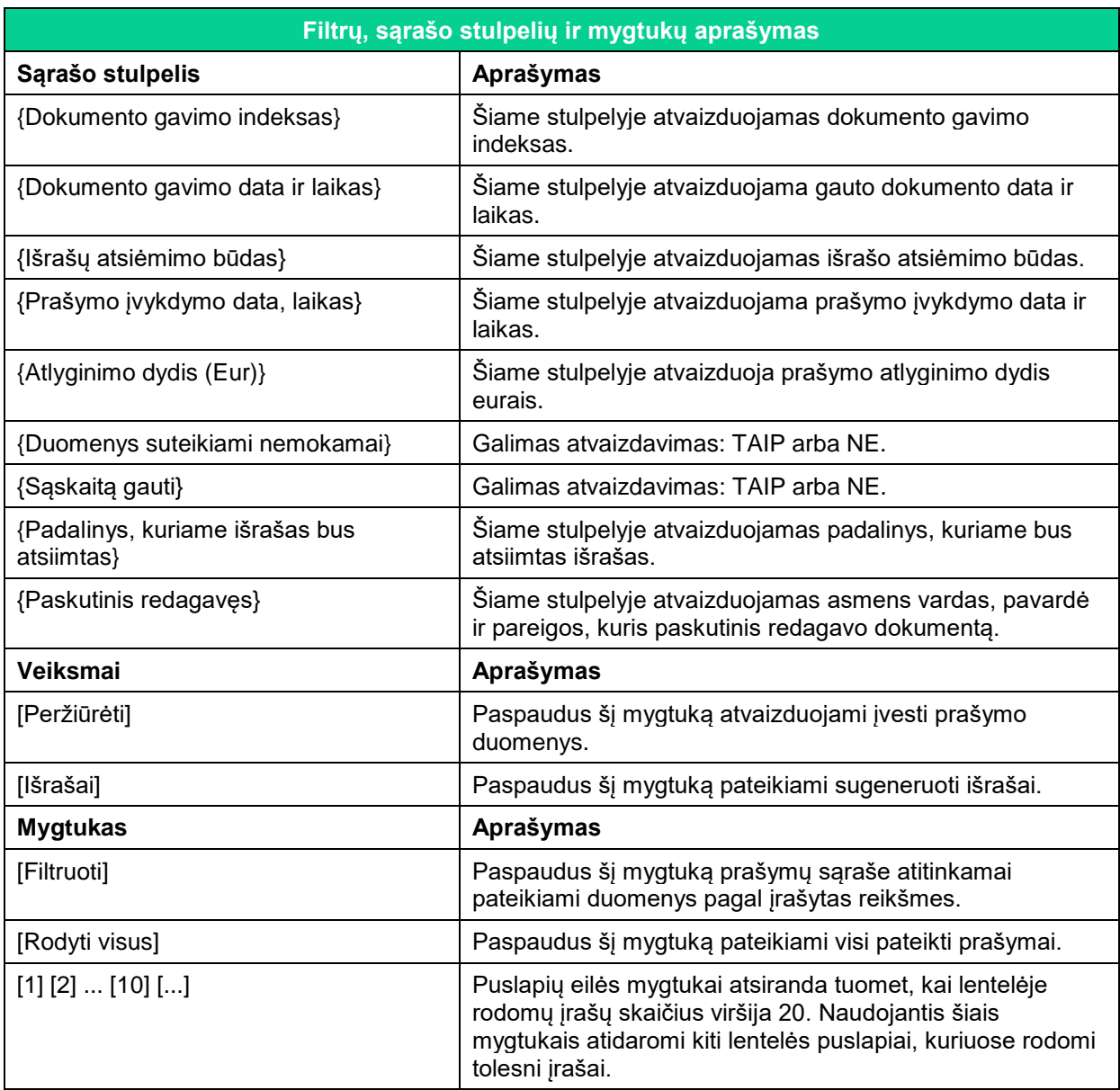

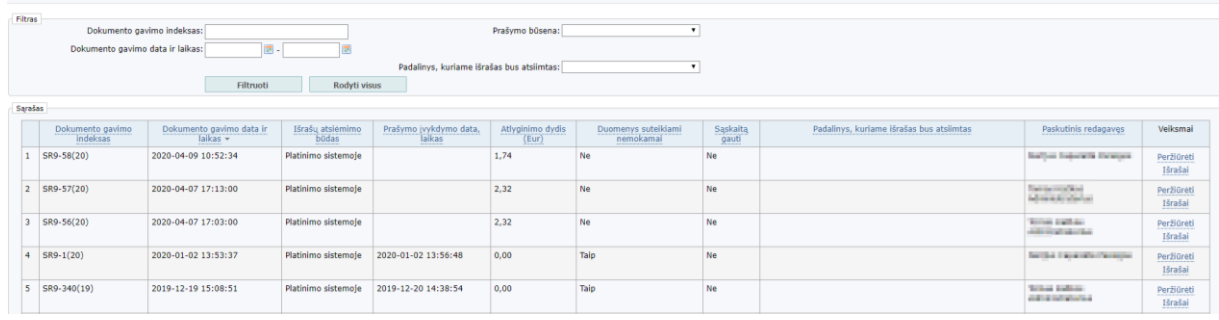

### <span id="page-13-1"></span>**13 pav. Prašymų sąrašo langas**

# **2.8. Darbo sistemoje pabaiga**

<span id="page-13-0"></span>Kad būtų užtikrinti tvarkomų duomenų saugumas ir korektiškumas, darbą sistemoje baikite atlikdami šiuos veiksmus:

- 1. Sistemos lango dešiniajame viršutiniame kampe paspauskite mygtuką [Baigti darbą].
- 2. Darbas sistemoje baigiamas. Atidaromas pagrindinis prisijungimo langas.

VĮ Registrų centras 15 iš 15